## Payment Delete

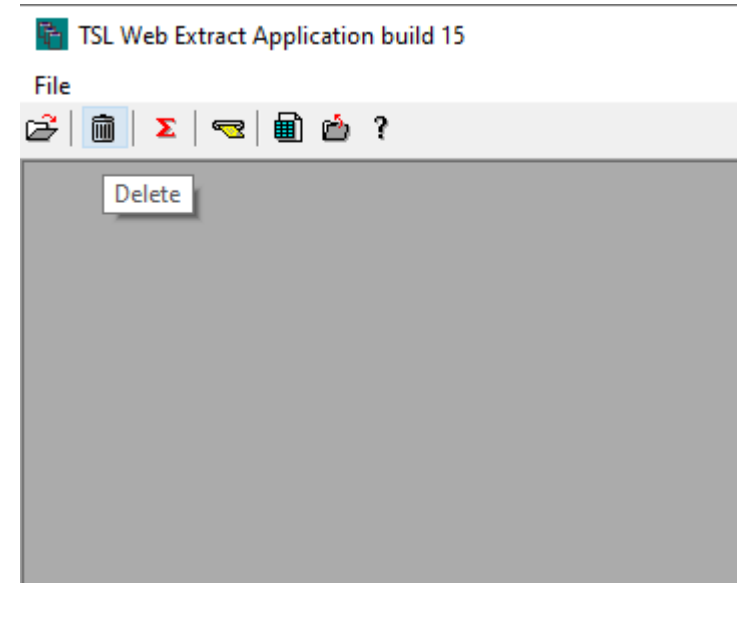

From TSL desktop, click on trash can icon.

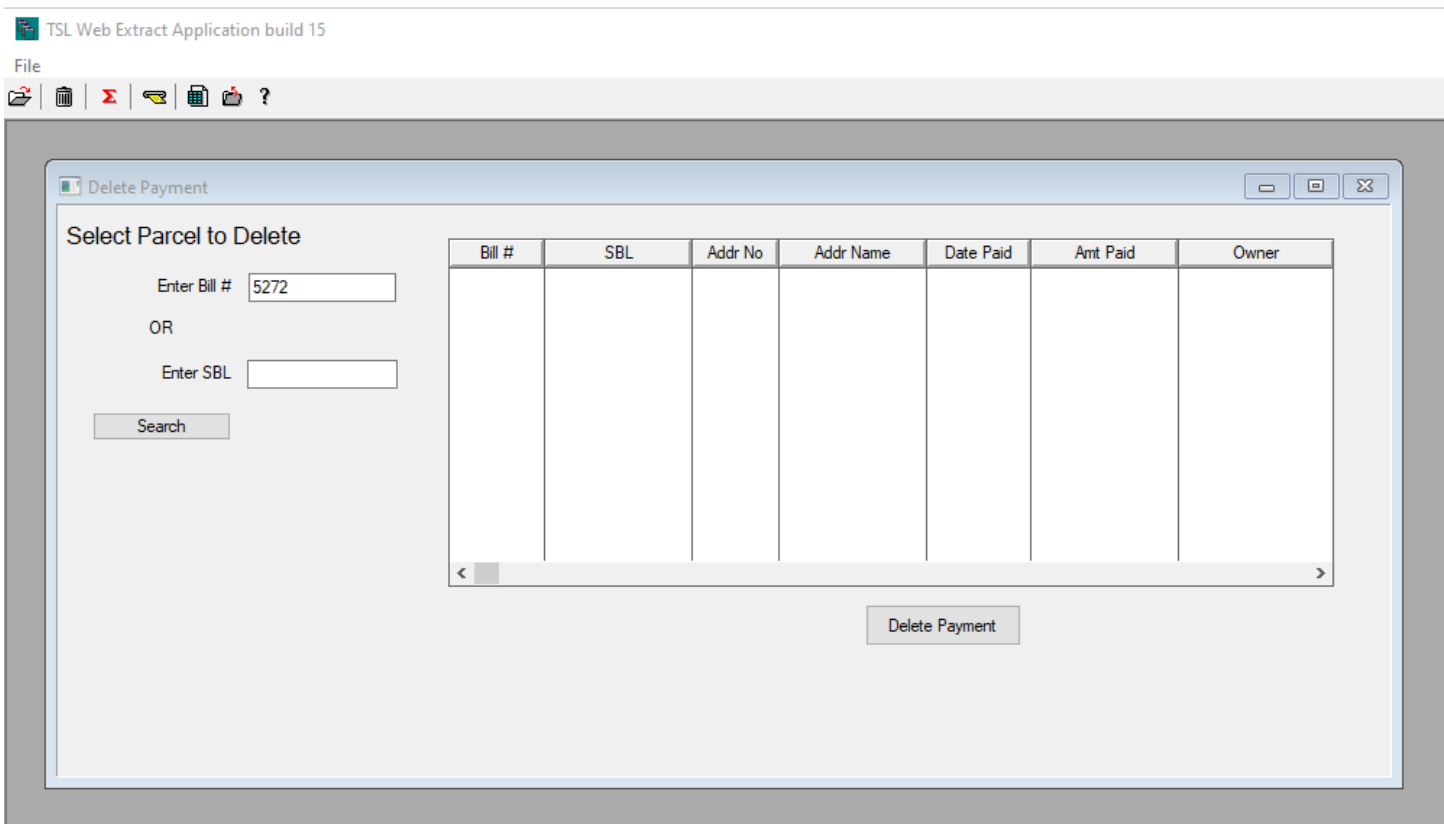

Enter bill number or tax map (SBL) number and then click Search button.

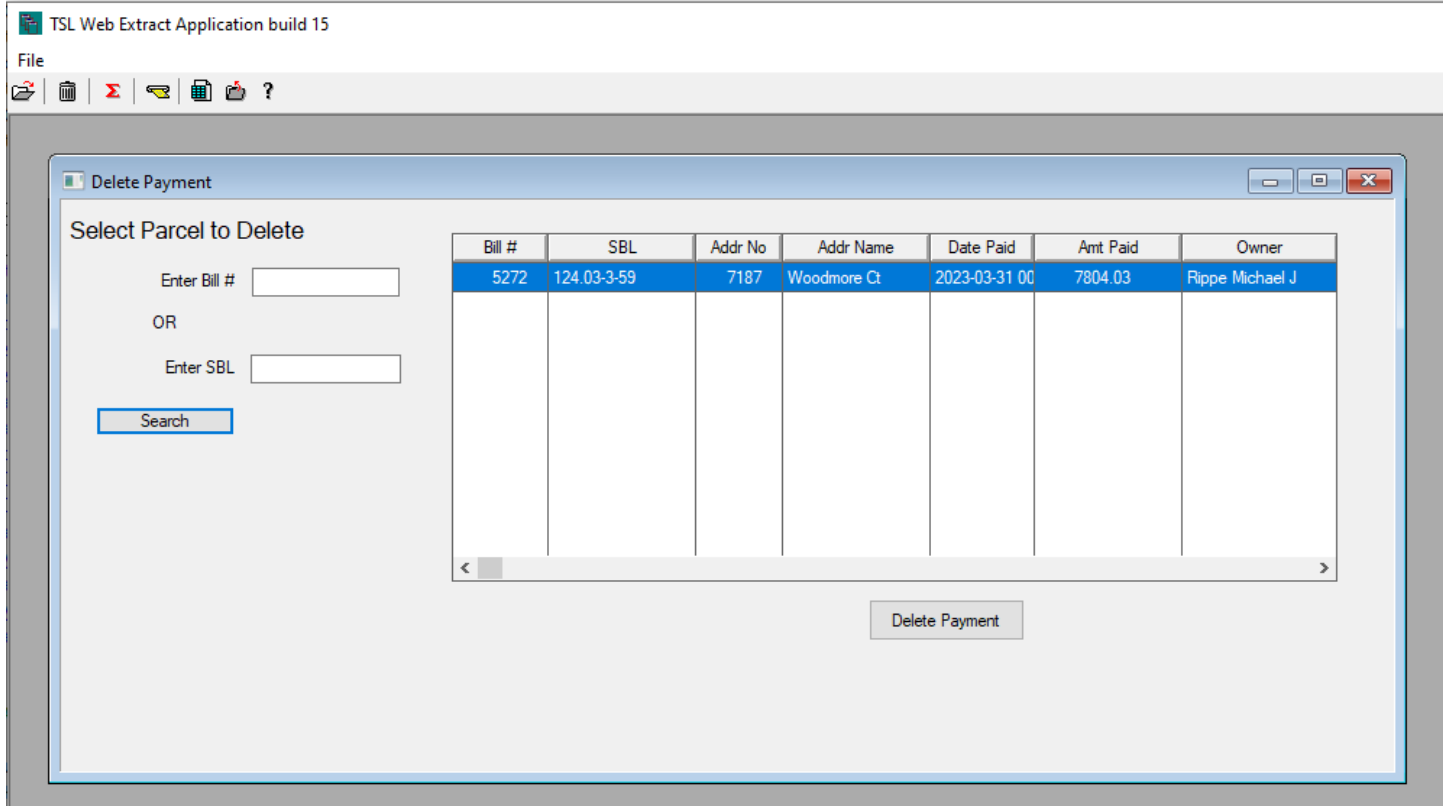

Verify correct parcel has been displayed on right side panel. If this is the payment to be deleted, click on Delete Payment button.

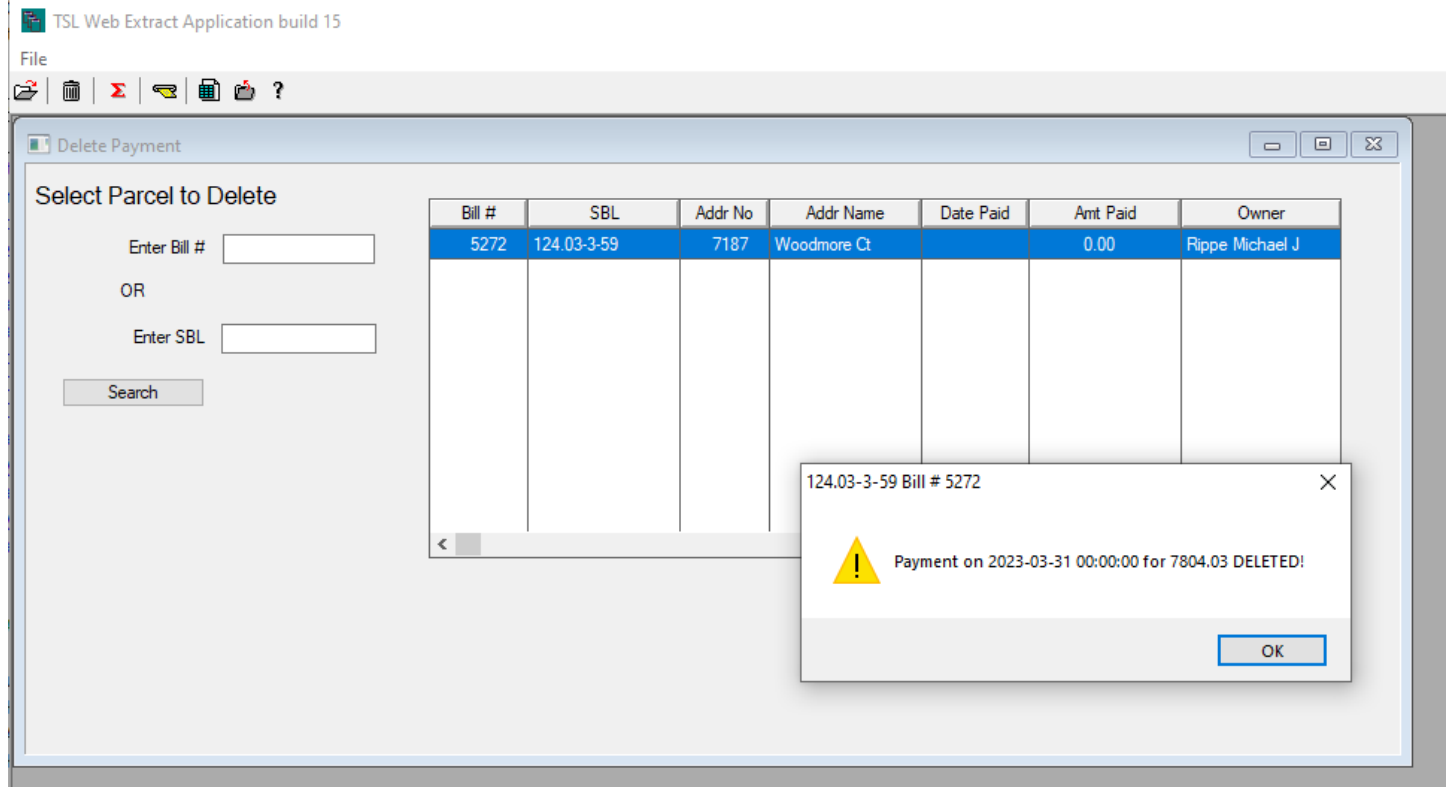

If no additional payments are to be applied, the web extract file can be uploaded by clicking on the Upload to Web icon on the TSL desktop.

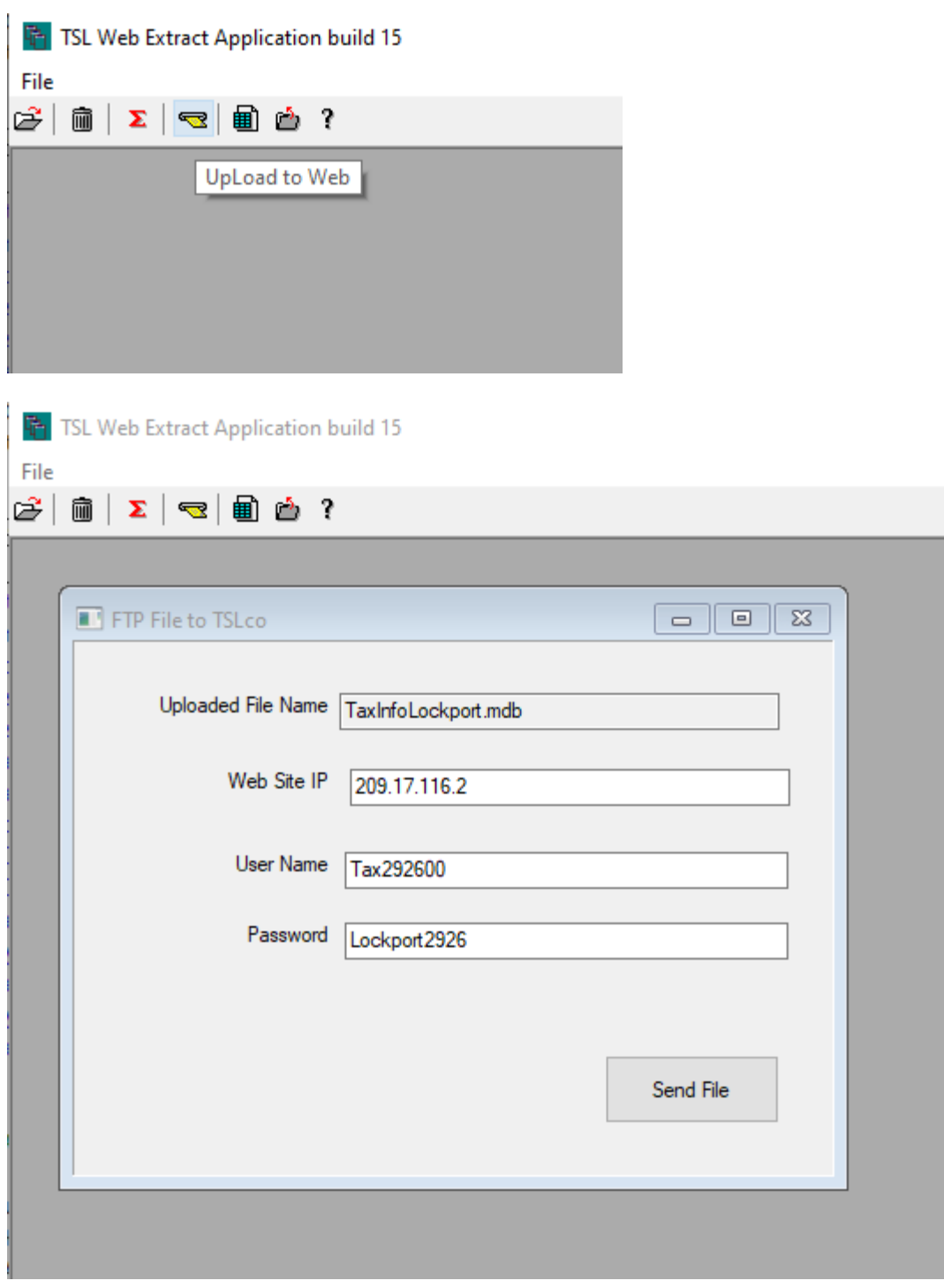

Click Send File button to send updated file to TSL web site.